**GLOBAL INSTITUTE OF SCIENCE & TECHNOLOGY** 

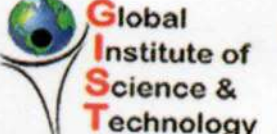

(An Institution of ICARE)

Affiliated to WBSCT&VE&SD ii Approved By AICTE ii ACCREDITED BY NBA (DME, DEE, DCS& T, DCE)

Ref. No. 172 /GIST/ICARE/HALDIA

Dated: 1402/2023

# **NOTICE**

notification of WBSCT&VE&SD vide memo no. As per WBCTVESD/TED/2022-23/0975 Dated February 15, 2023, all  $1<sup>st</sup>$  Yr  $(1<sup>st</sup>$ Sem.) and 2<sup>nd</sup> Yr (3<sup>rd</sup> Sem., VOCLET) students admitted in CE, ME, EE and CS&T Department, in this current Academic Session 2022-2023 are instructed to complete the 'Online Registration Process' visiting the Council's website sctvesd.wb.gov.in within 22<sup>nd</sup> February.2023

Students must fill in the registration form in online mode, uploading his/her recent colour photo and signature with uploading the required documents as mentioned in the portal after carefully verification will click on the 'Final Submit Button'.

Through online payment gateway (Debit Card/Credit Card/Net Banking/UPI) students have to deposit the Registration Fee of Rs.200/-(Rs.100/- for Kanyashree students) as mentioned in the Council's Notice.

Kanyashree candidates will submit the supporting document at this institute office for validation of registration, from institute level.

Finally, all students  $[1<sup>st</sup>$  yr and  $2<sup>nd</sup>$  yr, VOCLET] have to submit the signed hard copy (signed by the student and their guardian in respective column) of the registration application form at institute's office.

For any other information and assistance students can meet or contact with their concerned Department In-Charge.

N.B. Detail instruction sheet is attached herewith.

Principal, GIST

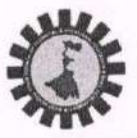

# WEST BENGAL STATE COUNCIL OF TECHNICAL & VOCATIONAL EDUCATION

AND SKILL DEVELOPMENT

(A Statutory Body under Government of West Bengal Act XXVI of 2013) Department of Technical Education, Training & Skill Development, Government of West Bengal Karigari Bhawan, 4th & 5th Floor, Plot No. B/7, Action Area-III, Newtown, Rajarhat, Kolkata-700160

Memo No.: WBSCTVESD/TED/2022-23/0975

Dated, Kolkata, the 15th February, 2023

## **NOTIFICATION**

Online Registration for Diploma in Engineering & Technology & Diploma in Pharmacy, 2022-23

This is for information of the Principals/Principals-in-Charge/Institutional Heads of all Polytechnics and Pharmacy institutes under the affiliation of this Council that Online Registration of the students admitted in the academic session 2022-23 has been opened in Council's website sctvesd.wb.gov.in from 15th February, 2023 till 25th February, 2023.

Students who have taken admission to the above mentioned courses in the Academic Session 2022-23, will have to register themselves by clicking on the "Online Application - Student Registration" tab of the Council's website sctvesd.wb.gov.in by providing necessary information.

Students have to fill in the registration form online, upload recent colour photo & Signature and upload the required documents. (Scanned from ORIGINALS only), deposit the registration fee of Rs.200/- (Rs.100/- for Kanyashree) through online payment gateway (Debit Card / Credit Card / Net Banking / UPI). Registration fees will have to be submitted through online Portal of the Council only.

All application for Registration and all fees related to the same will only be through the mentioned portal. Head of the Institutes can see the list of students applied for registration through "Institute Login" panel of the Council's website sctvesd.wb.gov.in and they will have to validate registration of each and every student after due verification of the data provided by the students. For the Kanyashree candidates, original document in respect of Kanyashree is to be verified at the Institute level prior to validation of registration.

User ID and Password will be sent to the email address of respective Polytechnics / Institutes. Institutes will have to validate the registration of the students through 'Institute Login' as instructed.

The Institutes are requested to give a suitable notification on the notice boards advising their newly admitted students to complete online registration process within the specified last date.

Principals / Principals-in-Charge / Institutional Heads are requested to take note of the above and ensure that all students are registered within due time. Any prayer for extension of date for registration may not be entertained later.

Jangun Llung **WBSCTVE&SD** 

Detailed procedure for student registration in the new Council portal is given in NOTE: **User Manual: "STUDENT REGIATRTION PROCESS"** 

# User Manual: STUDENT REGIATRTION PROCESS

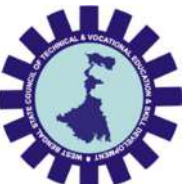

# West Bengal State Council of Technical and Vocational Education and Skill Development

Department of Technical Education, Training and Skill Development,

Govt. of West Bengal

Version: 1.0

Release Date: 15.02.2023

Document No: NIC/Council/SRP/2023/15/02/10

# INDEX

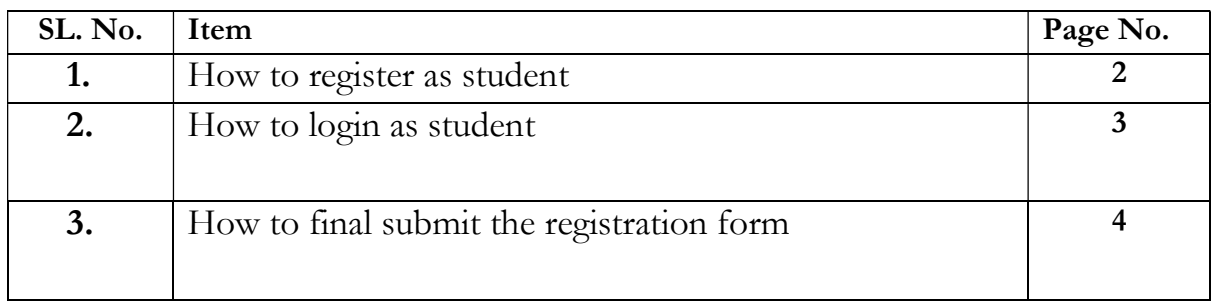

#### 1. How to register as student:

Step-1: Open any browser and type in the URL https://sctvesd.wb.gov.in

Step-2: Click on "Student Registration" sub menu under the main menu "Online Application".

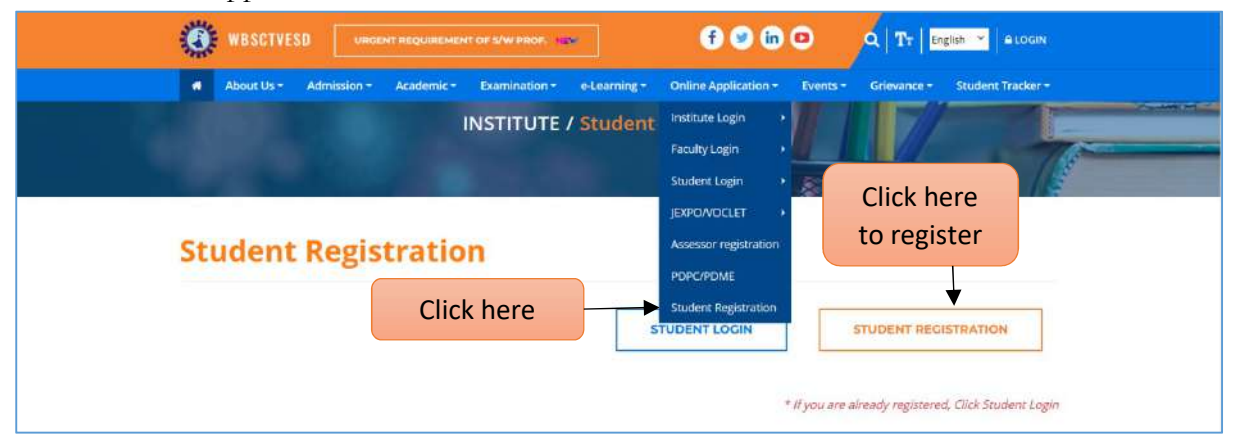

- Step-3: Select Registration category type from the drop down list as "Polytechnic Registration".
- Step-4: Select examination/application type from the drop down list as "Examination/Application Name" drop down list.
- Step-5: Enter 1<sup>st</sup> three letter of "Institute Name" and institute Name drop down list will appear, select the suitable institute.
- Step-6: After giving "Registration Name", "Exam/Application Name" and "Institute Name", "Institute Code" and "Course Name" list will auto populate accordingly. User will select course from course list.
- Step-7: Enter aadhaar number and mobile number.

Note: Previously registered mobile number will auto populate after entering the Aadhaar number.

Step-8: Click on "Submit for registration" button to submit the application form.

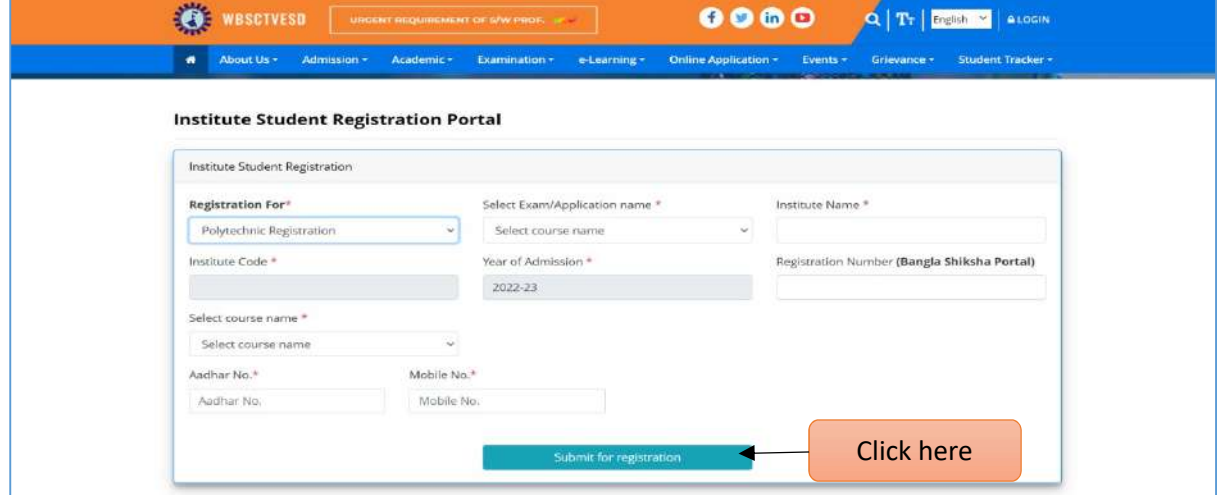

## Step-9: Enter OTP which will be sent to respective mobile number and click on "Verify Mobile" button.

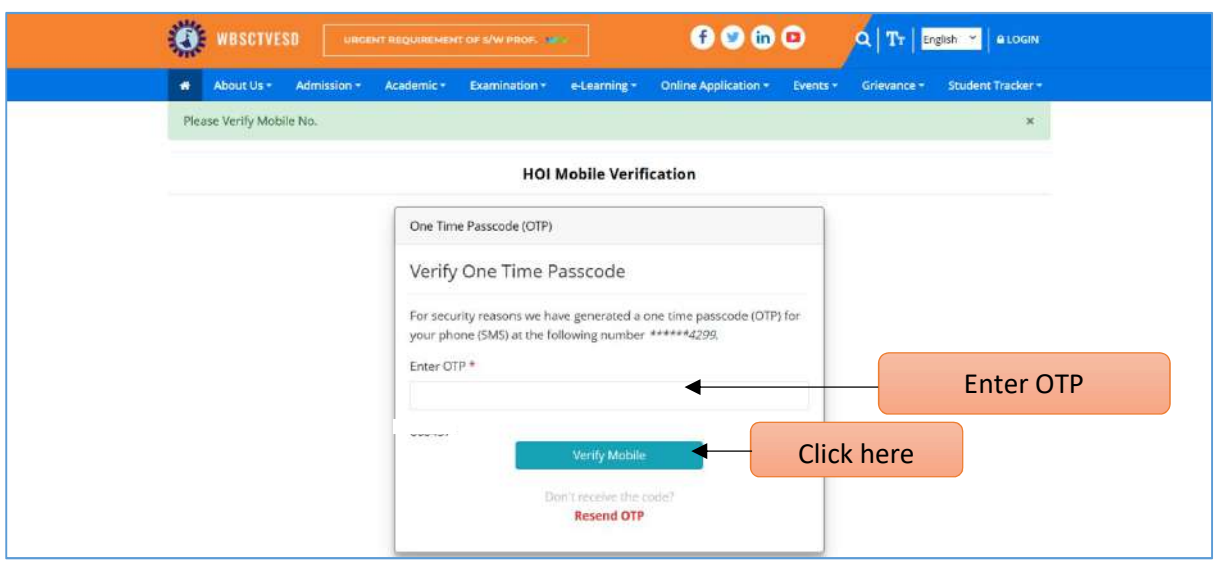

Step-10: Enter Captcha and click on "Login" button.

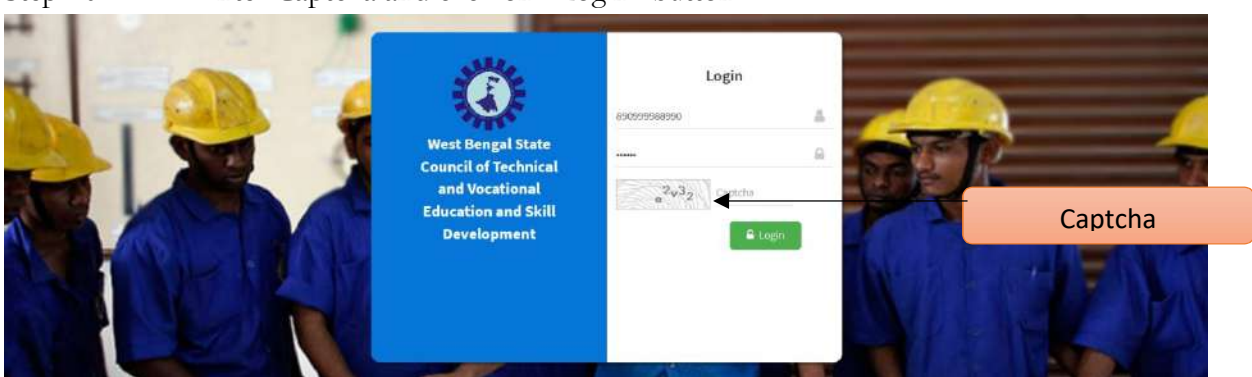

## 2. How to login as student:

Step-1: To re-login as student, enter "Aadhaar Number" and mobile number will auto populate in the screen and click on "Send OTP" button.

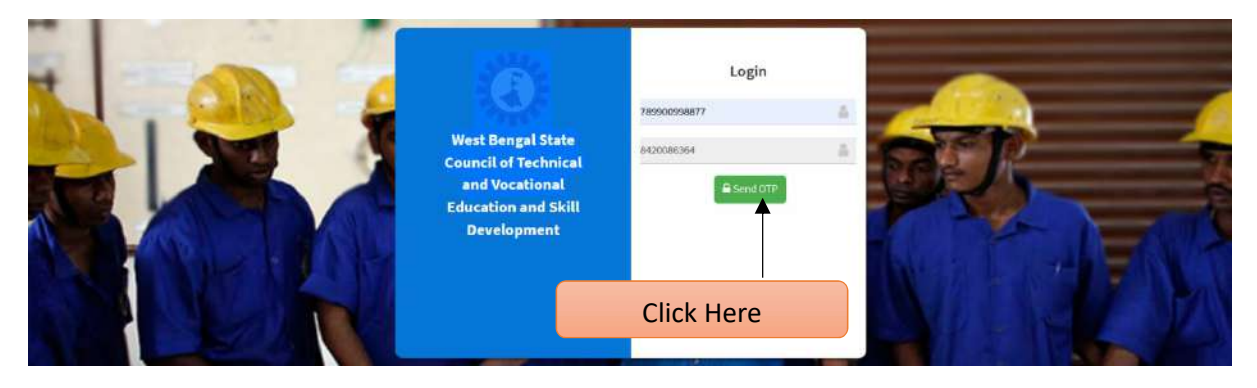

Step-2: Click on "OK" button to move forward.

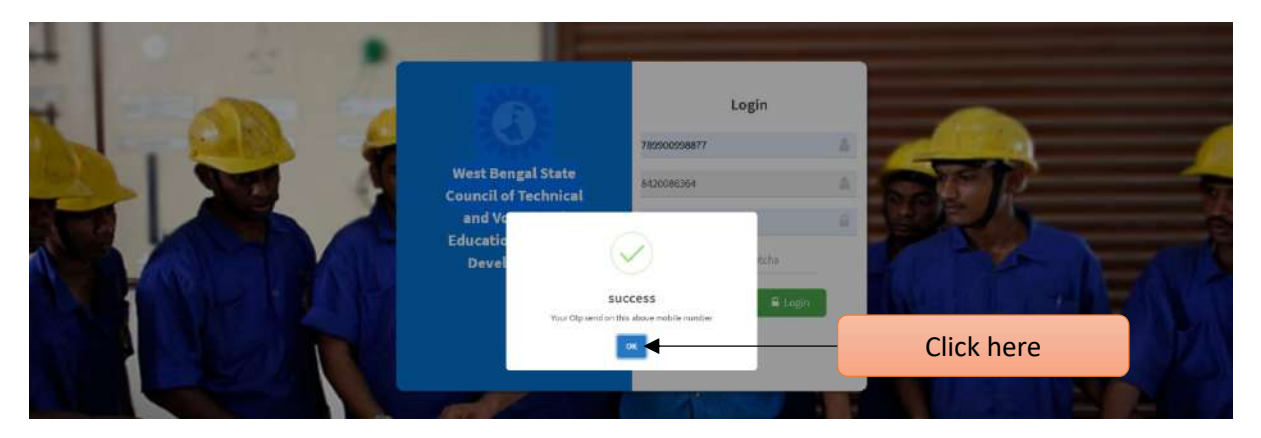

Step-3: Enter OTP which will be sent to respective mobile number, enter captcha and click on "Login" button.

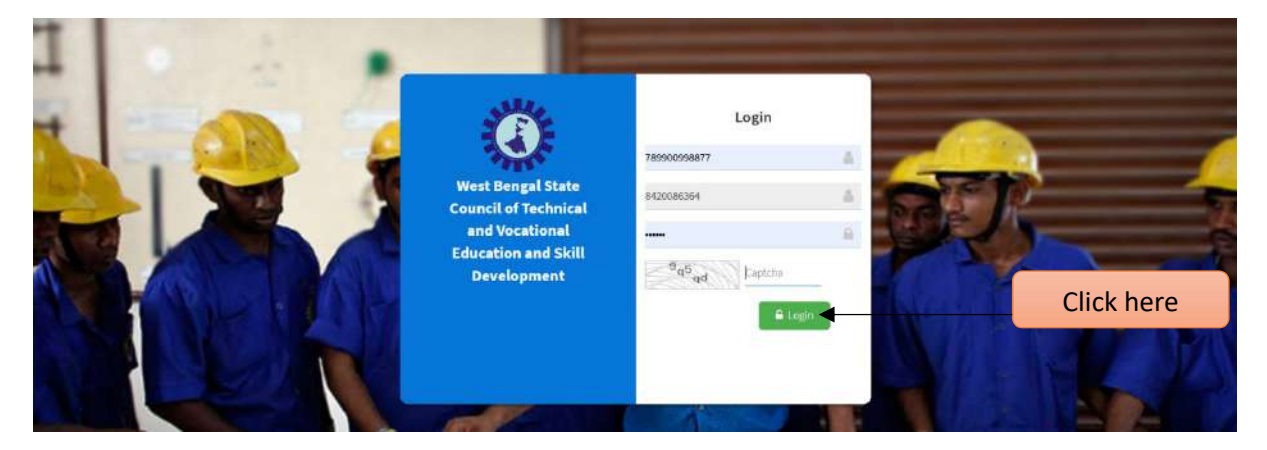

## 3. How to final submit the registration form:

Step-1: After successful log in "Student Dashboard" will be open.

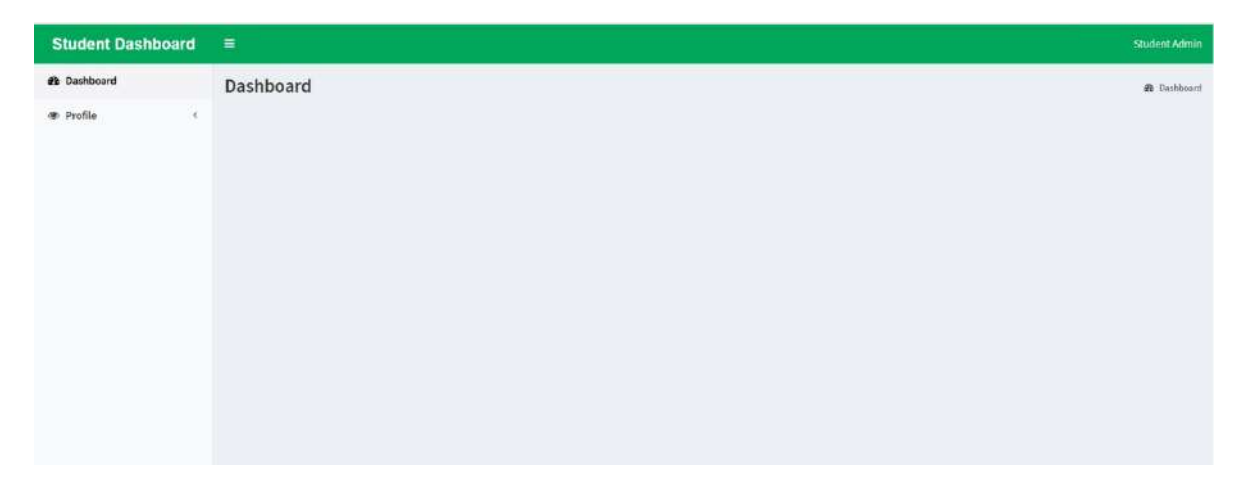

- Step-2: Click on main menu "Student Registration" under sub-menu "Profile".
- Step-3: Student registration form will be shown in the screen. Click on "Next" to **Continue**

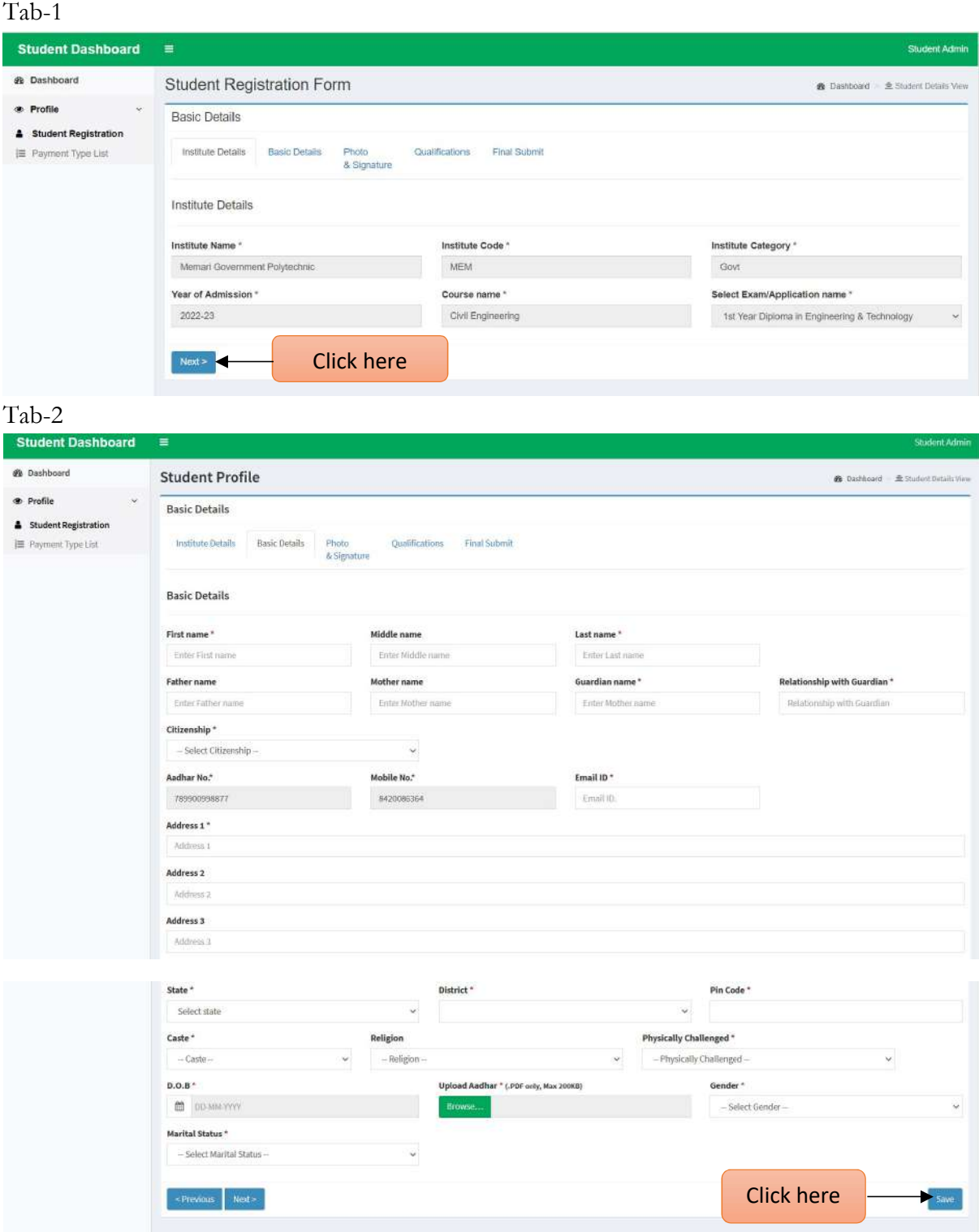

Step-4: Fill-up basic details thoroughly and Upload documents wherever applicable, then

click on "Save" button. When it shows "All data saved successfully", click on "Next" button.

#### Tab-3

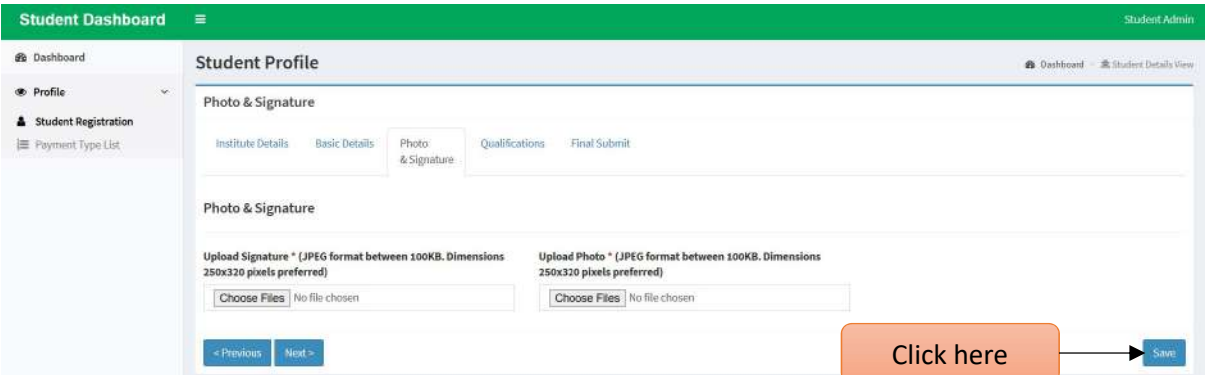

Step-5: Upload scan image of your signature in jpeg format within 100KB and Upload photo in jpeg format within 100KB, click on "Save" button. When saved successfully, click on "Next" button.

#### Tab-4

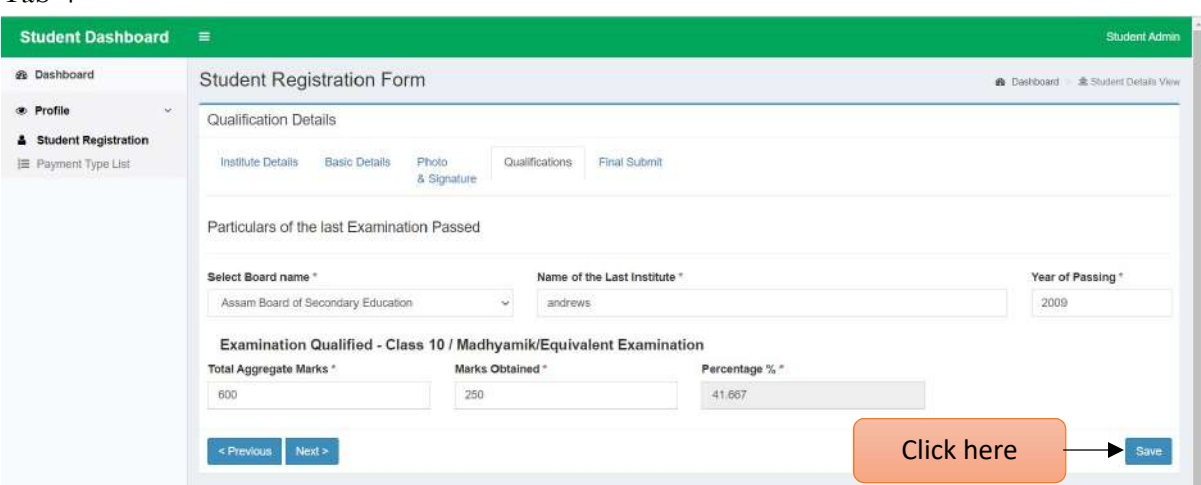

Step-6: In the Qualification Details Page, select the Board of the Qualifying exam as per eligibility criteria. Select the Board of the qualifying examination from the drop down list and input details of institute name, year of passing, total marks and the marks obtained out of the total marks in the respective fields. Once filled-up, click on "Save" button. When saved successfully, click on "Next" button.

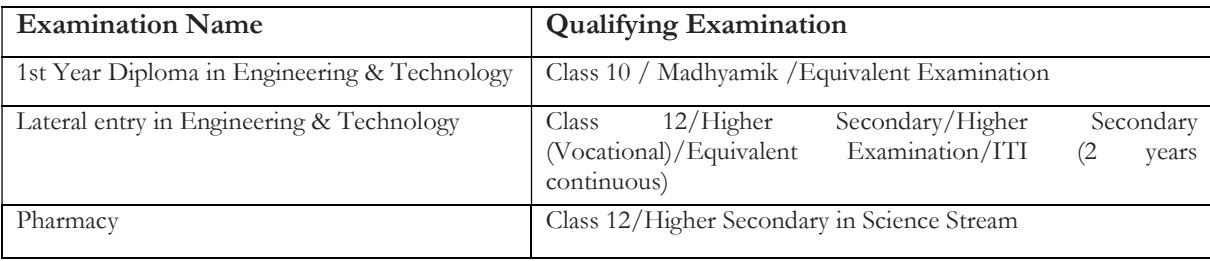

## Tab-5

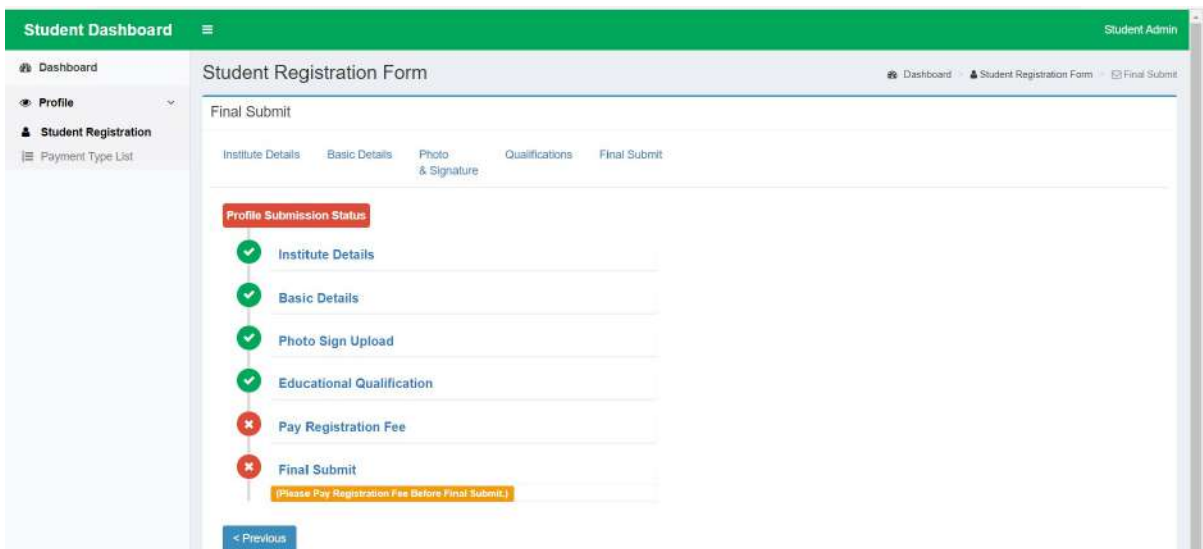

Note:

-

- Before final submit, please pay the registration fee by clicking on "Please pay registration fee before final submit" button.
- All the steps of Institute Details, Basic details, Photo Sign Upload, Educational Qualification need to be complete with a Green tick.

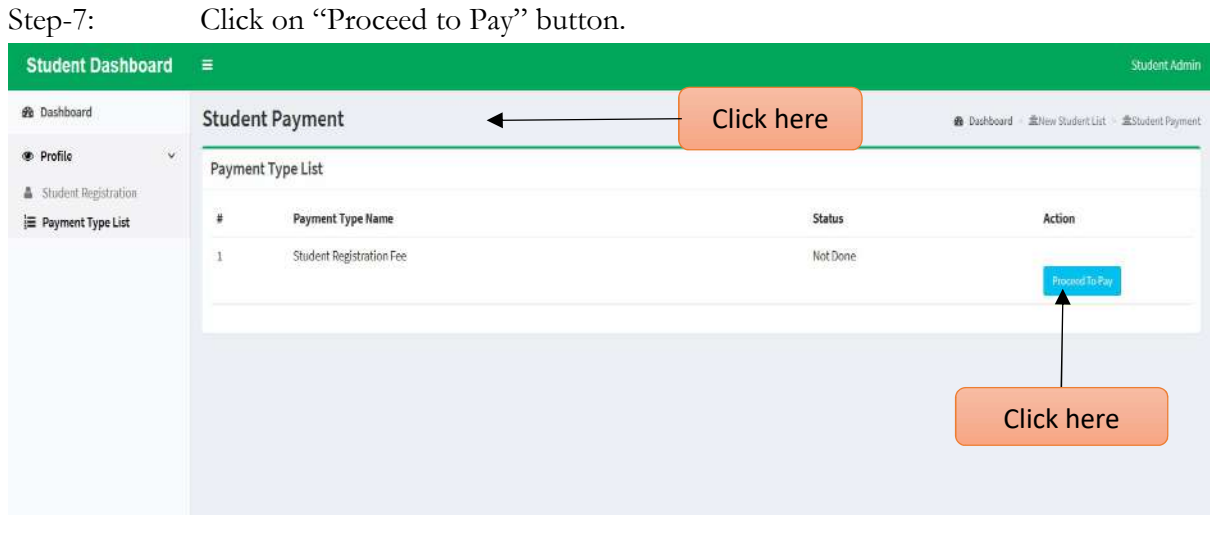

Step-8: Click on "Confirm Pay" button to move forward.

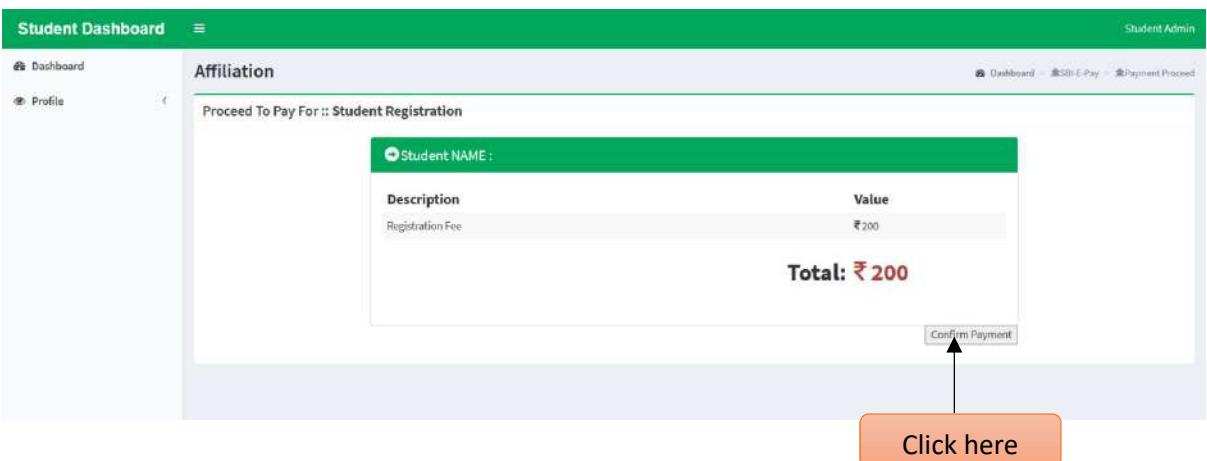

- Step-9: User will get option to pay the registration fee from the "Payment Type List" sub-menu. You will be directed to the payment site for online payment of the Registration fees.
- Note: After successful payment user will get a payment receipts.

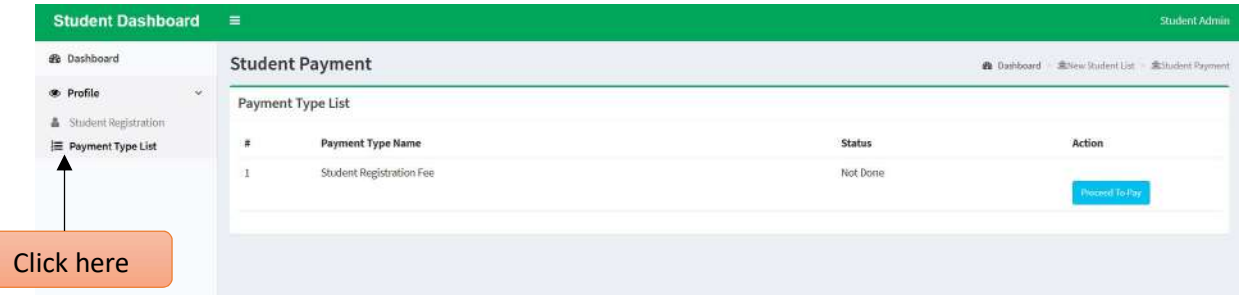

Step-10: After successful payment, go through the Application Preview, save or print a copy of the Application form and click on "Final Submit" button.

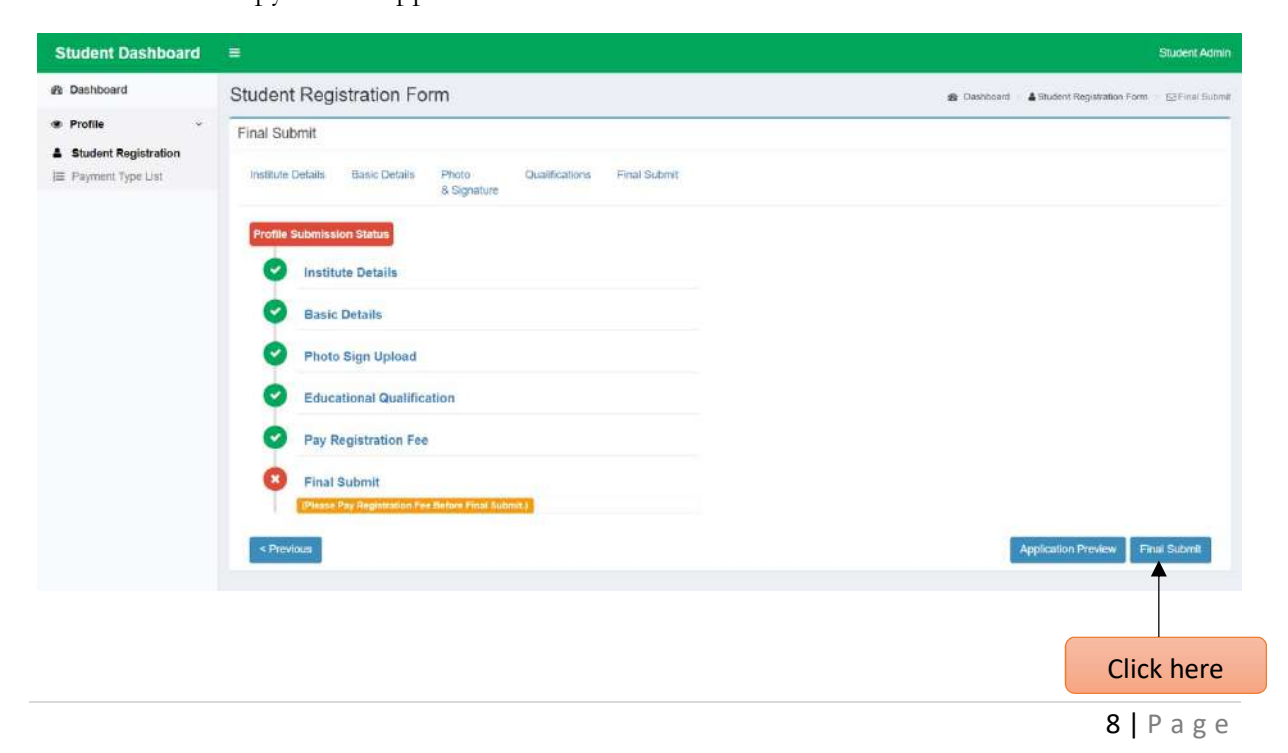